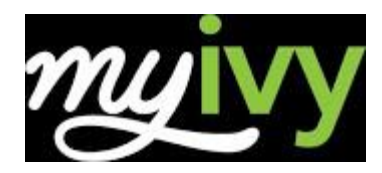

# **What is MyIvy?**

MyIvy is Ivy Tech's online portal. Students use MyIvy to get the latest news and announcements, check e-mail, register for classes, pay tuition, manage financial aid, and much more.

MyIvy also contains Quick Links to the websites you use most often, such as IvyLearn and the Online Bookstore, as well as links to helpful resources such as FAQs, the student message board and the Technical Helpdesk.

Visit MyIvy at [https://my.ivytech.edu.](https://my.ivytech.edu/)

# **How to Log In – First Time Users**

- 1. Type http://my.ivytech.edu in your web browser and press ENTER.
- 2. Click the FIRST TIME USER link to set up your account and establish your password.
- 3. Enter your name, birth-date, zip code, and your Student ID (C#). You must enter the information as it appears on your admissions application.
- 4. Your new MyIvy username will be displayed. Enter a password for your account.
- 5. Enter answers for at least 3 security questions.
- 6. Click the link to log in to MyIvy.

## **Orientation**

You must complete New Student Orientation online through MyIvy. Please note: This orientation program will take approximately 30 minutes, and must be completed in its entirety. You will need to have audio (headphones or speakers) in order to complete the orientation.

- 1. After logging in to MyIvy, click on "Student Dashboard" under STUDENT.
- 2. Click on "FYIvy Video Start Now"
- 3. Watch each segment and answer the questions that follow. You may want to take notes to be sure you remember important information.
- 4. You MUST complete the entire session. You are not finished until you see the "Congratulations!" message and the top bar indicates 100% Complete.

## **Communication**

Ivy Alert: Safety and Security

GMAIL: Check, Delete, and Respond to your email!

The College will communicate important dates and messages to your ivytech.edu email account.

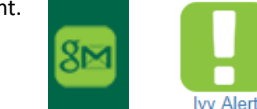

# **Helpdesk**

If you need assistance with MyIvy, the Helpdesk is here to support you. Click on the "Technical Helpdesk" link in MyIvy for troubleshooting help. You can contact the helpdesk online or call **1-888-IVY-LINE** (1-888-489-5463).

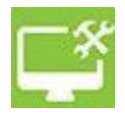

## **Student Dashboard**

The MyIvy Student Dashboard provides real-time student information and allows students to perform many tasks online rather than in-person at our various Student Services Offices.

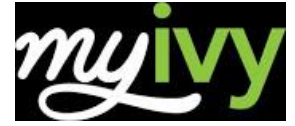

Here are some of the things you can do in MyIvy

- **Home**
	- o Update Address and/or Phone
	- o Ivy Learn
	- o Ivy Alert (Sign-Up)
	- o Hire Ivy
	- o Ivy Life **Student Dashboard**
		- o FYIvy Video (Orientation-WATCH)
			- o Course Search
			- o Add or Drop Classes
		- o View Account/Pay Bill/ Set Up Payment Plan
		- o Grades
			- o [Tuition and Fees](https://www.ivytech.edu/12711.html)
			- o Degree Completion Tracker
	- **Course Info**
		- o Unofficial Transcript Request
		- o Request Official Transcript
		- o Purchase Textbooks (links course w/specific books)
		- o Schedule Testing Appointment –ACCUPLACER-
		- o Class Schedule, email course instructor
- **Advising**
	- o Course Information and Curriculum
	- o Ivy Advising/Schedule Appointment with Advisor
	- o Apply to Graduate
- **Google:** GMAIL, Google Drive, Google Hangouts

## **Financial Aid**

Students need to familiarize themselves with MyIvy as there are many tasks that must be completed online in order to receive financial aid. To access these services, log in to MyIvy and locate the "Billing and Financial Aid" link under STUDENT. If your financial aid information is not there, verify that you entered the Ivy Tech School Code (009917) on your FAFSA.

If you need assistance with MyIvy, or any of our online services, the Helpdesk will assist you. The fastest way to get assistance is to submit a problem ticket. You will find a link to submit a ticket on the MyIvy login page at https://my.ivytech.edu. You can also call us at 1-888-IVY-LINE (1-888-489-5463).

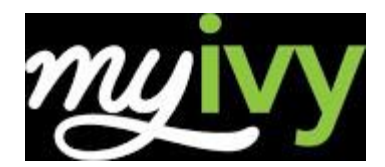

## **Ivy Learn**

Ivy Learn is Ivy Tech's online course content access portal for both online and traditional face-to-face courses. Ivy Learn and MyIvy utilize the same login information.

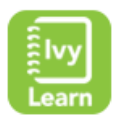

#### **Library**

- 1. After logging in to MyIvy, click the "Library" link.
- 2. For help using the Library page, please speak with a librarian at your Ivy Tech campus library.

## **Course Search & Registration**

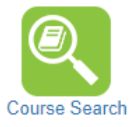

- 1. Login to MyIvy, *click* on STUDENT Dashboard.
- 2. *Click* on "Course Search" icon
- 3. *Select* Search by Term (Ex. Fall 2018) *click* Submit.
- 4. *Select* the correct Subject and enter the number of the course in the Course Number in the field. (ie. If you are looking for ACCT 101, you will select the Subject "Accounting" and enter "101" in the Course Number field.)
	- To ensure that you register for classes in this service area, be sure to select either Fort Wayne, Wabash, or Warsaw*.*
	- If you have a hold/pin# on your account contact your advisor.
- 5. *Click* on Section Search at the bottom of the page.
- 6. *Review* days(s) of week, times, instructor, dates, and location
- 7. When you find a section that works in your schedule, click the status box to the left and then click *Register* at the bottom of the page.
- 8. The system will return either a **successful registration** message *or* details of why registration could not occur for the class you requested.
- 9. To add another class, repeat steps 4 through 8 with the next class you need.
- 10. When you are finished, you may review your schedule on the Course Info link: Class Schedule.

## **Dropping Courses**

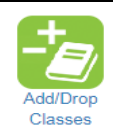

- 1. After logging in to MyIvy, click on STUDENT Dashboard.
- 2. *Click* on "Add/Drop Classes"
- 3. *Select* Search by Term (Ex. Fall 2018) *click* Submit.
- 4. *Click* on the Drop down box within the course details to officially Web Drop the course(s). *Click* submit changes
- 5. When you are finished, you may review your schedule on the Course Info link.
- 6. Notify Advisor when dropping a class(es).

# https://my.ivytech.edu

# **Payment Plan**

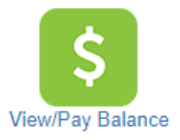

To access statement login to student's MyIvy account to review, establish payment plan, and to pay balance. Payment in full *or* payment plan deadline is the *Friday* prior to classes starting each semester. Student will not receive an Ivy Tech Community College statement through the mail. Students should complete FERPA Waiver allowing access for parents/guardians to access account. Students please visit the Express Enrollment Center/Financial Aid Office prior to the start of classes to ensure FAFSA requirements are completed by deadlines.

### **Transcript Request**

- 1. After logging in to MyIvy, click the "Course Info" link on STUDENT Dashboard.
- 2. Follow screen prompts to view an Unofficial Transcript for free!
- 3. To request an Official Transcript follow the detailed steps outlined on screen, student must have C# and cost is \$5.00.

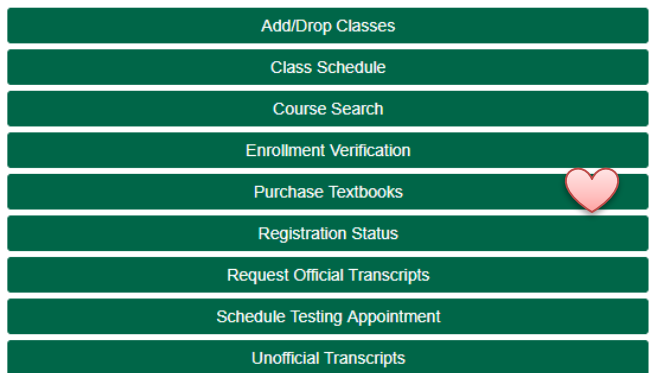

## **Online Bookstore/Purchase Textbooks Link**

- 1. After logging in to MyIvy, click the "Course Info" link on STUDENT Dashboard.
- 2. Select "Purchase Textbooks" (see image above).
- 3. Choose term of class and click "Submit."
- 4. Confirm your list of classes and then click "Order your Books"
- 5. This will connect you to the Bookstore where you can purchase your books. If you decide to purchase your books elsewhere, please be sure to match the ISBN # and edition of the book.

If you need assistance with MyIvy, or any of our online services, the Helpdesk will assist you. The fastest way to get assistance is to submit a problem ticket. You will find a link to submit a ticket on the MyIvy login page at https://my.ivytech.edu. You can also call us at 1-888-IVY-LINE (1-888-489-5463).